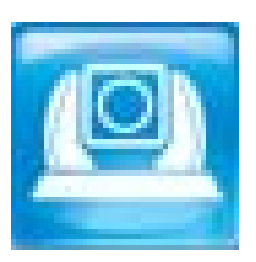

# **VMS User Manual - English**

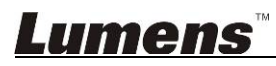

# **Table of Contents**

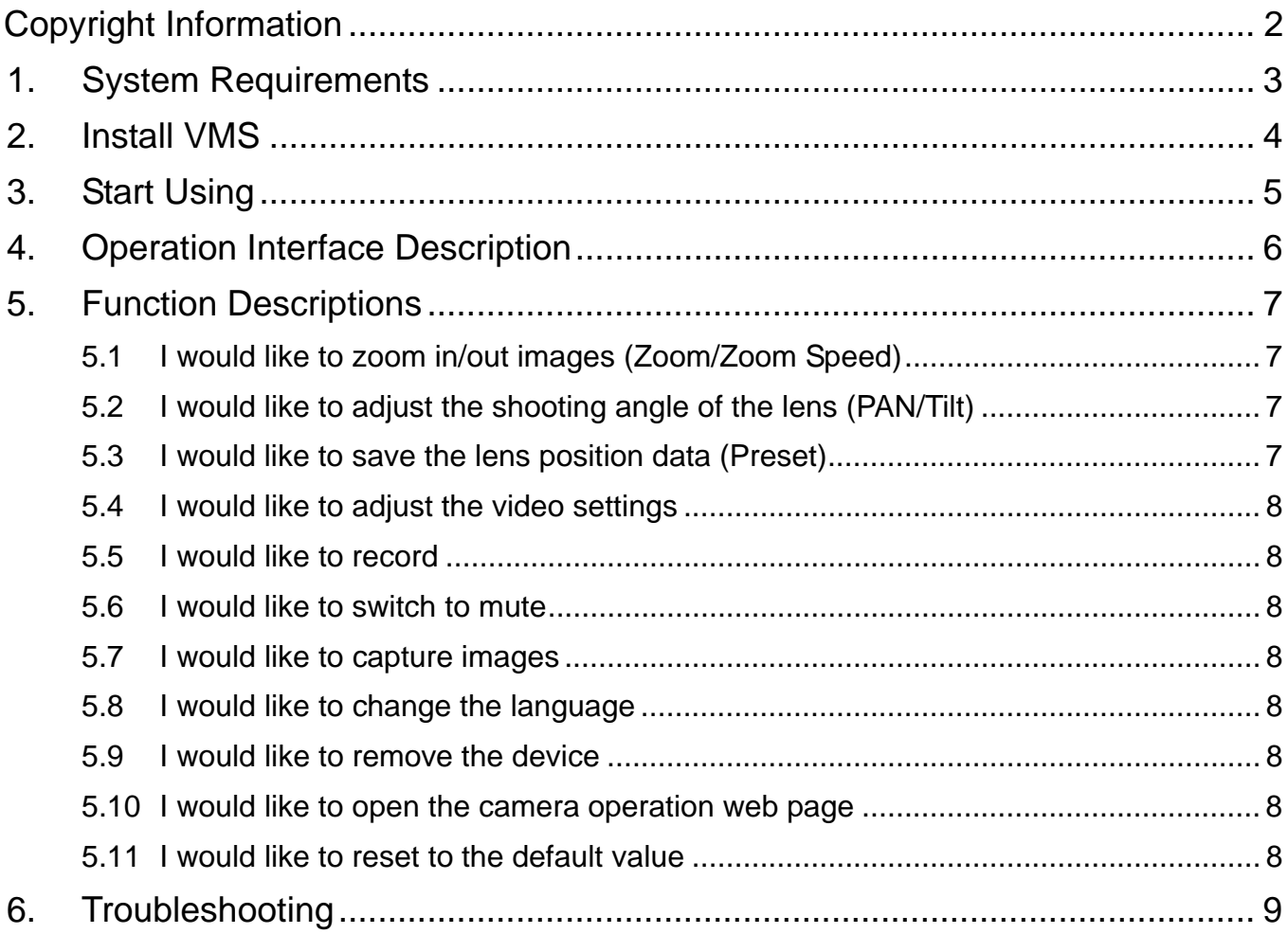

### **Lumens**

 $\overline{1}$ 

Copyrights © Lumens Digital Optics Inc. All rights reserved.

Lumens is a trademark that is currently being registered by Lumens Digital Optics Inc.

Copying, reproducing or transmitting this file is not allowed if a license is not provided by Lumens Digital Optics Inc. unless copying this file is for the purpose of backup after purchasing this product.

In order to keep improving the product, Lumens Digital Optics Inc. hereby reserves the right to make changes to product specifications without prior notice. The information in this file is subject to change without prior notice.

To fully explain or describe how this product should be used, this manual may refer to names of other products or companies without any intention of infringement.

Disclaimer of warranties: Lumens Digital Optics Inc. is neither responsible for any possible technological, editorial errors or omissions, nor responsible for any incidental or related damages arising from providing this file, using, or operating this product.

### **Lumens**

## **1. System Requirements**

### **Windows Vista / 7 / 8 / 8.1**

- Min CPU: Intel Core 2 Duo 2 GHz or above
- Min Memory: 1 GB (32-bits)/2 GB (64-bits) RAM
- Supporting Direct X 9 (WDDM 1.0 or later)
- Min Resolution: 1024 x 768
- $\bullet$  Min Hard Drive Space: 1 GB

### **Other Support**

- **RTSP over TCP**
- Hardware Acceleration Auto Detect Direct X: Open Direct X with VLC Plug-in

### **2. Install VMS**

- 1. Please download **Lumens VMS** software at **Lumens™ website**.
- 2. Extract the file downloaded and then click **[Lumens VMS]** to install.
- 3. The installation wizard will guide you through the process. Please follow the on-screen instructions and press **[Next]** for the next step.

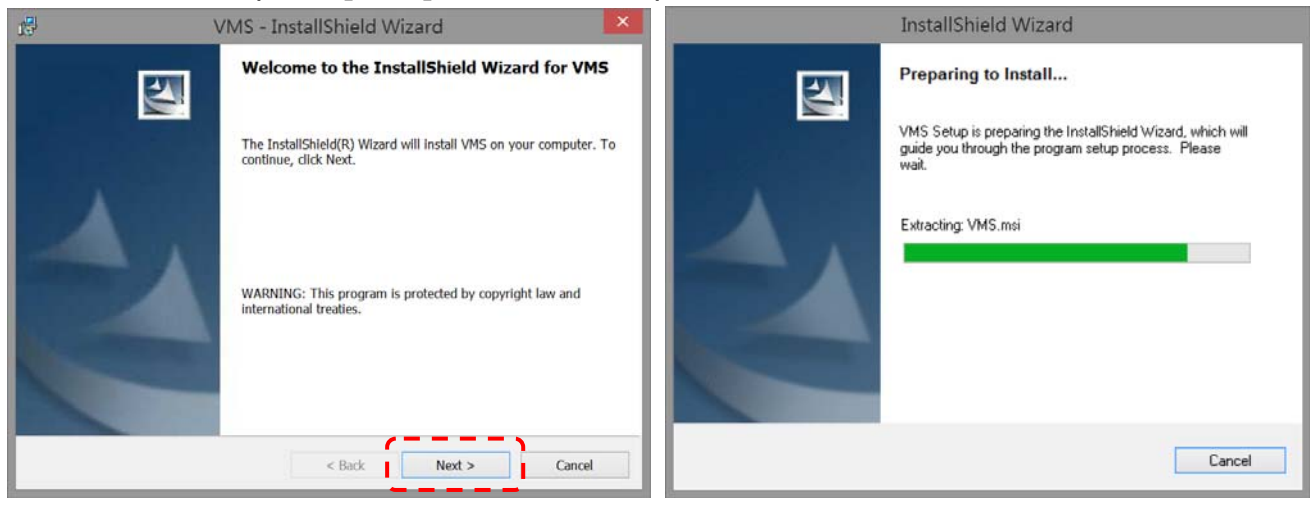

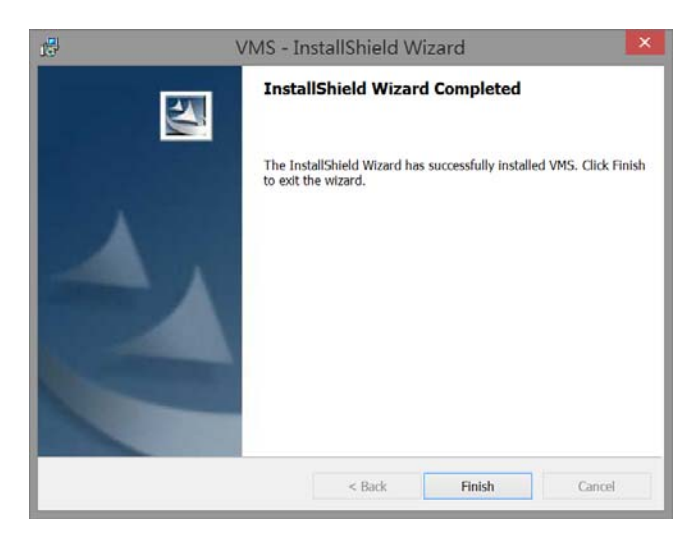

### **Lumens**

## **3. Start Using**

3.1. Open *LUMENS VMS*

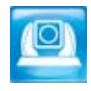

3.2. Search Camera

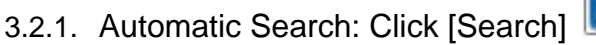

**<Remark> When using automatic search, the camera and computer must be in the same network segment, e.g.: 192.168.1.x** 

- 
- 3.2.2. Manual Search: Enter the known IP Add. of the camera, and then click to add the camera into the list
- 3.2.3. If firewall warning occurs in the first use, please check the **[LAN]** and then press **[Allow access]**.
	- **Safety Alert:** Click **[Unblock]**.

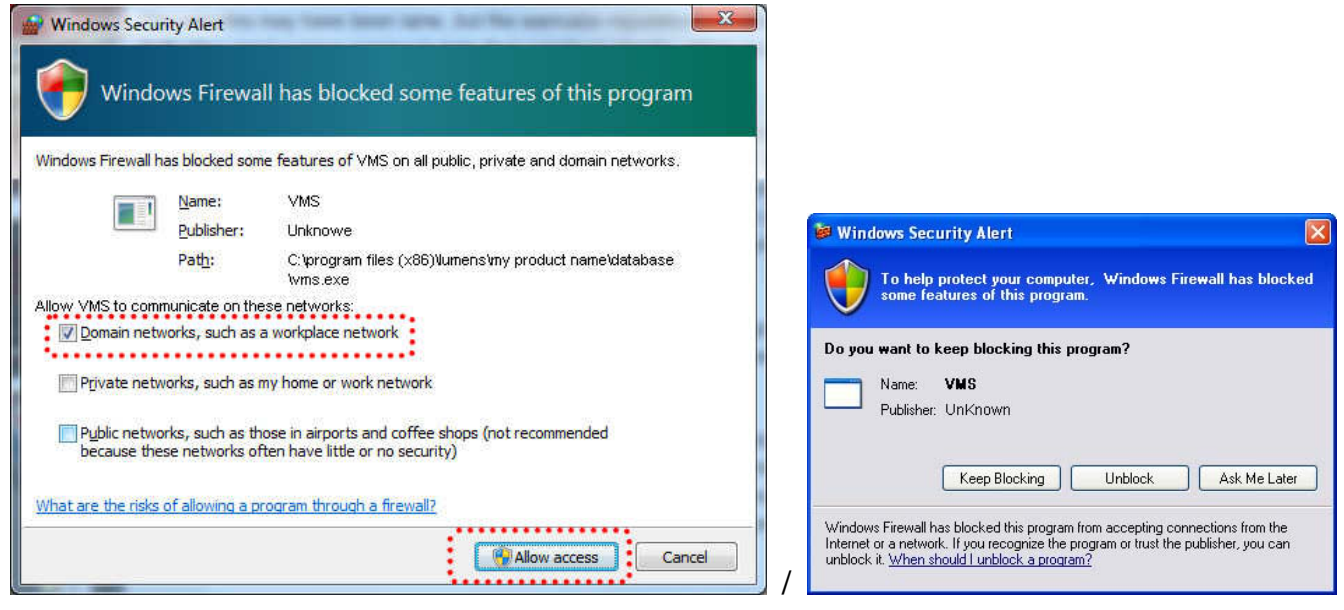

3.3. Click on an IP Add. available in the list, and enter the default User Name/Password of the camera for connection

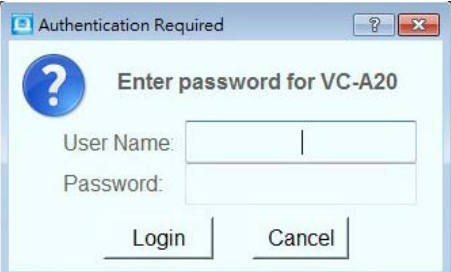

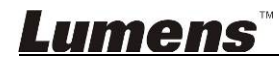

## **4. Operation Interface Description**

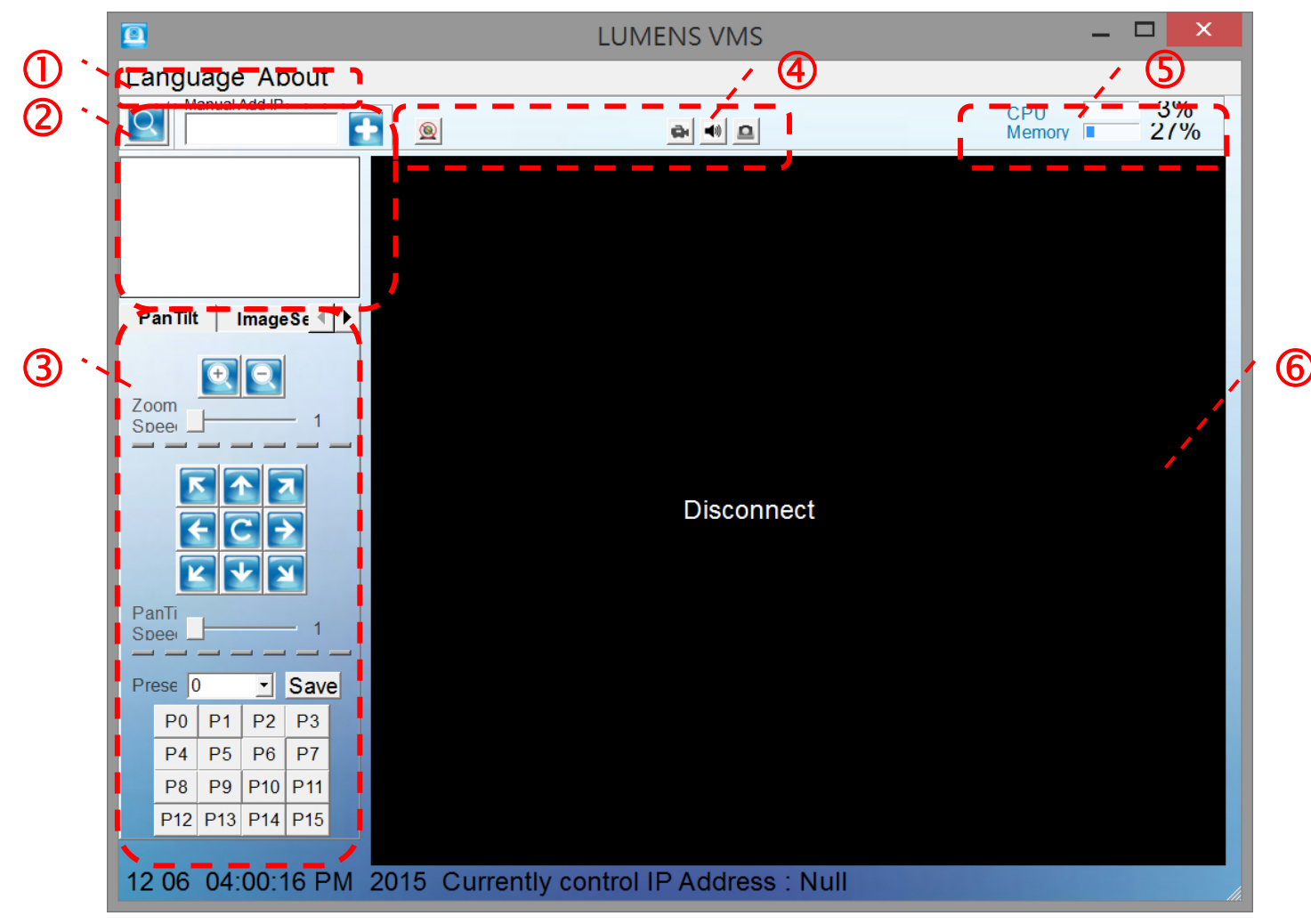

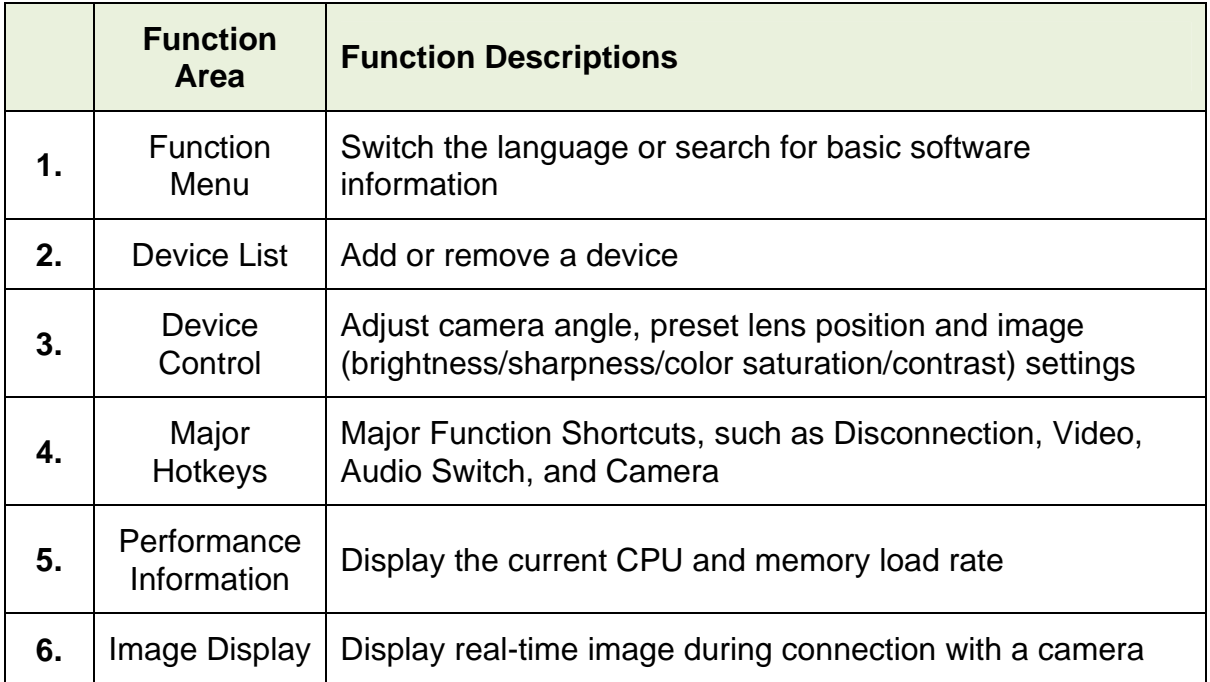

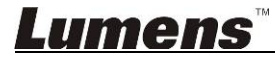

### **5. Function Descriptions**

**5.1 I would like to zoom in/out images (Zoom/Zoom Speed)** 

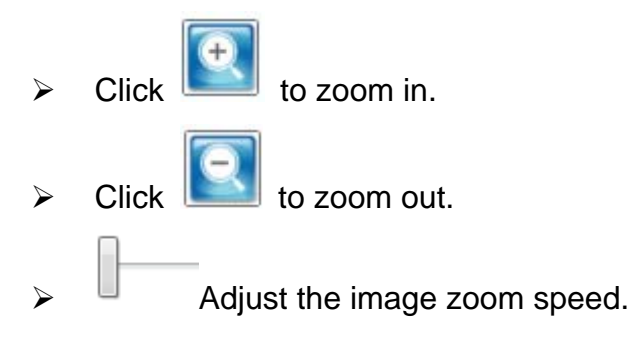

#### **5.2 I would like to adjust the shooting angle of the lens (PAN/Tilt)**

 $\triangleright$  Related operations are described in the following table.

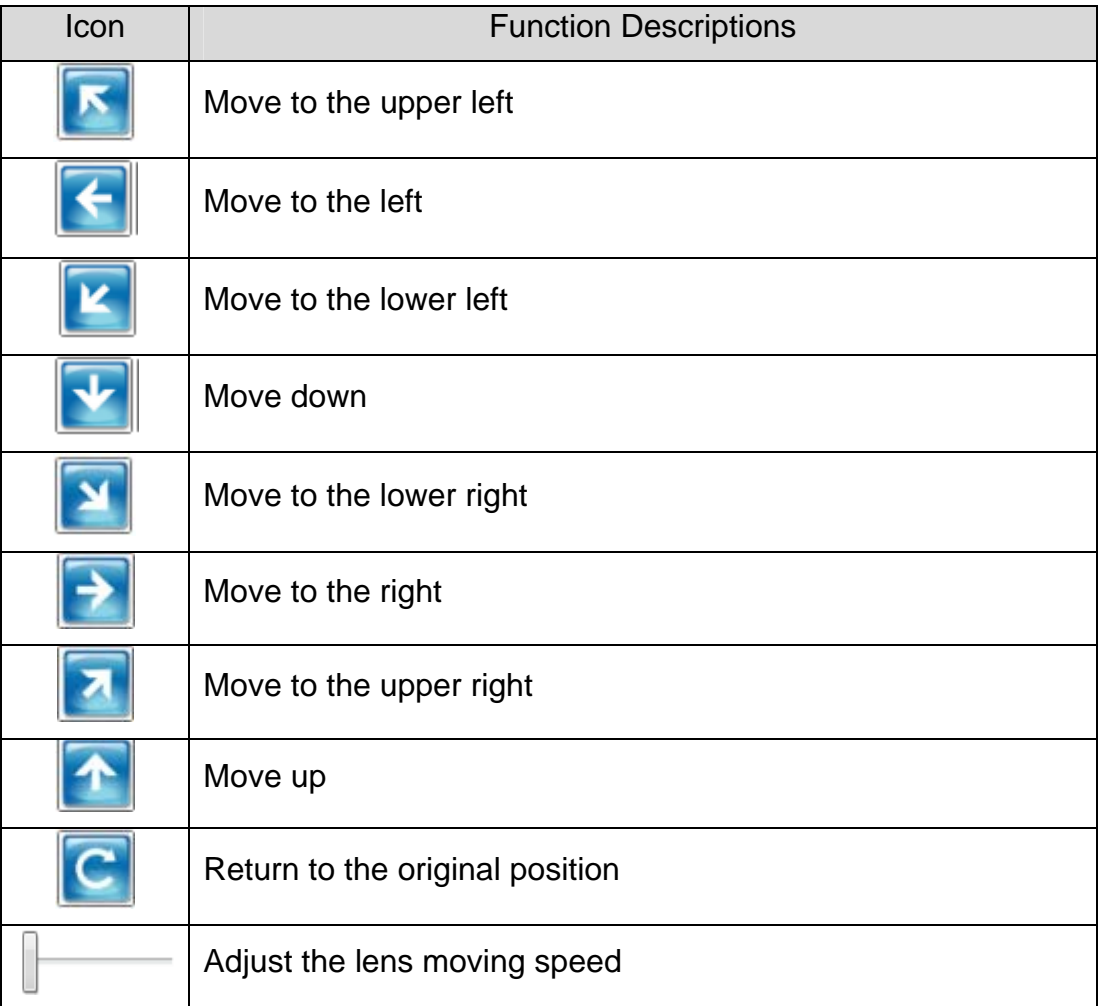

#### **5.3 I would like to save the lens position data (Preset)**

- Select a preset saved position [P0~P15] from the **[Preset]** drop down menu.
- Click **[Save]** to save the current device location parameter.

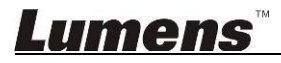

#### **5.4 I would like to adjust the video settings**

- Click **[Image Setting]** on the tab.
- Click **[<]** or **[>]** to adjust **(brightness/sharpness/color saturation/contrast)**, and other settings respectively.

#### **5.5 I would like to record**

 $\triangleright$  Press **to** to start recording

**<Note> The recorded file will be saved under "C:\USER\UserName\VMS\RecordFiles".** 

#### **5.6 I would like to switch to mute**

- $\triangleright$  Click  $\boxed{\triangleleft\}$  to set to mute.
	- Click  $\left[\begin{array}{c} \blacksquare \\ \blacksquare \end{array}\right]$  again to turn off the mute.

#### **5.7 I would like to capture images**

 $\triangleright$  Click  $\boxed{\blacksquare}$  to capture real-time images.

**<Note> The recorded file will be saved under "C:\USER\UserName\VMS\PictureFiles".** 

#### **5.8 I would like to change the language**

 $\triangleright$  Click [Language] in the upper left of the window to switch [English/Traditional Chinese/ Simplified Chinese].

#### **5.9 I would like to remove the device**

- $\triangleright$  Move the mouse over the Device List in the upper right of the screen.
- $\triangleright$  Right click on the IP Add. of the connected device to open the menu.
- Select **[Delete device]**.

#### **5.10 I would like to open the camera operation web page**

- $\triangleright$  Move the mouse over the Device List in the upper right of the screen.
- $\triangleright$  Right click on the IP Add. of the connected device to open the menu.
- Select **[Browser]**.

#### **5.11 I would like to reset to the default value**

- $\triangleright$  Move the mouse over the Device List in the upper right of the screen.
- $\triangleright$  Right click on the IP Add. of the connected device to open the menu.
- Select **[Default]**.

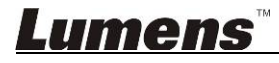

### **6. Troubleshooting**

This chapter describes problems you may encounter while using VMS. If you have questions, please refer to related chapters and follow all the suggested solutions. If the problem still occurred, please contact your distributor or the service center.

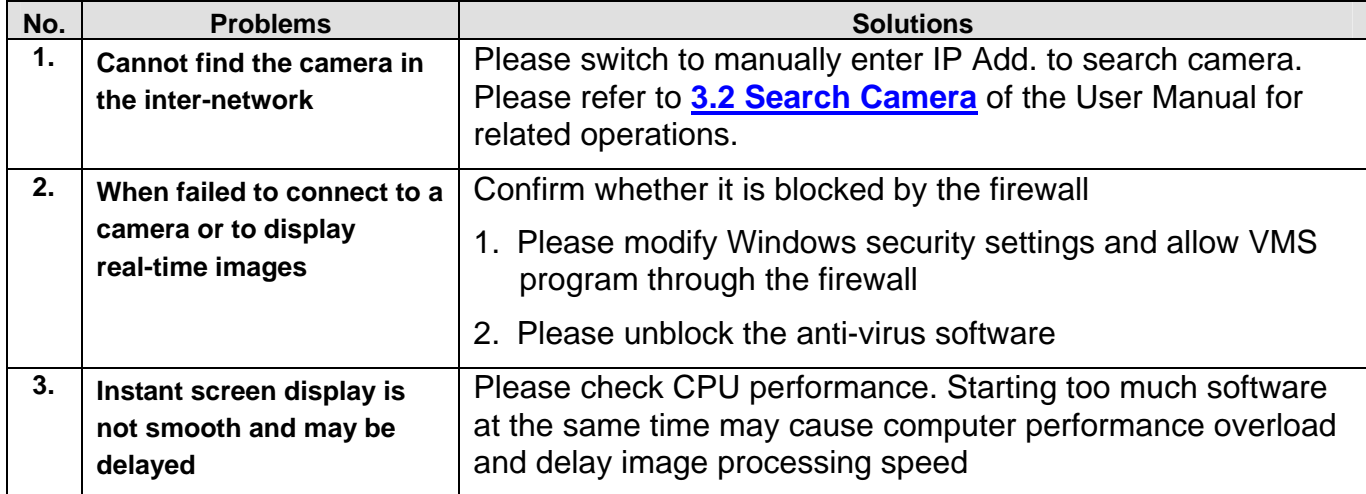